## **Quick Installation Guide**

3G/4G Wireless N Router TL-MR3420

TP-LINK he Reliable Choi

# 7106506269 REV3.0.0

### Configuring your 3G/4G connection

## 4. Select 3G/4G Only and click Next.

#### 5. Select your Region and Mobile ISP, and then click Next.

Note: If your ISP is not listed, select the Set Dial number, APN, Username and Password manually option and enter the 3G/4G parameters provided by your Internet Service Provider (ISP).

#### 6. Continue to follow the Quick Setup to complete the configuration.

Note: If you have changed the default SSID (wireless network name) and password during the configuration, connect to the router with the new SSID and password.

- > Refer to Plug and Play via 3G/4G USB Modem to share the Internet through a 3G/4G USB modem.
- > Refer to Connect to DSL/Cable/Satellite Modem to share the Internet through a DSL/Cable/Satellite modem or an Ethernet cable connection.

- 1. You can turn on/off the Wi-Fi as needed by pressing the Wi-Fi button on the rear panel for 3 seconds.
- 2. You can log into the web management page http://tplinkwifi.net to change the SSID and password.

Get Started

Follow the specific instructions in this quide to connect to the Internet and enjoy.

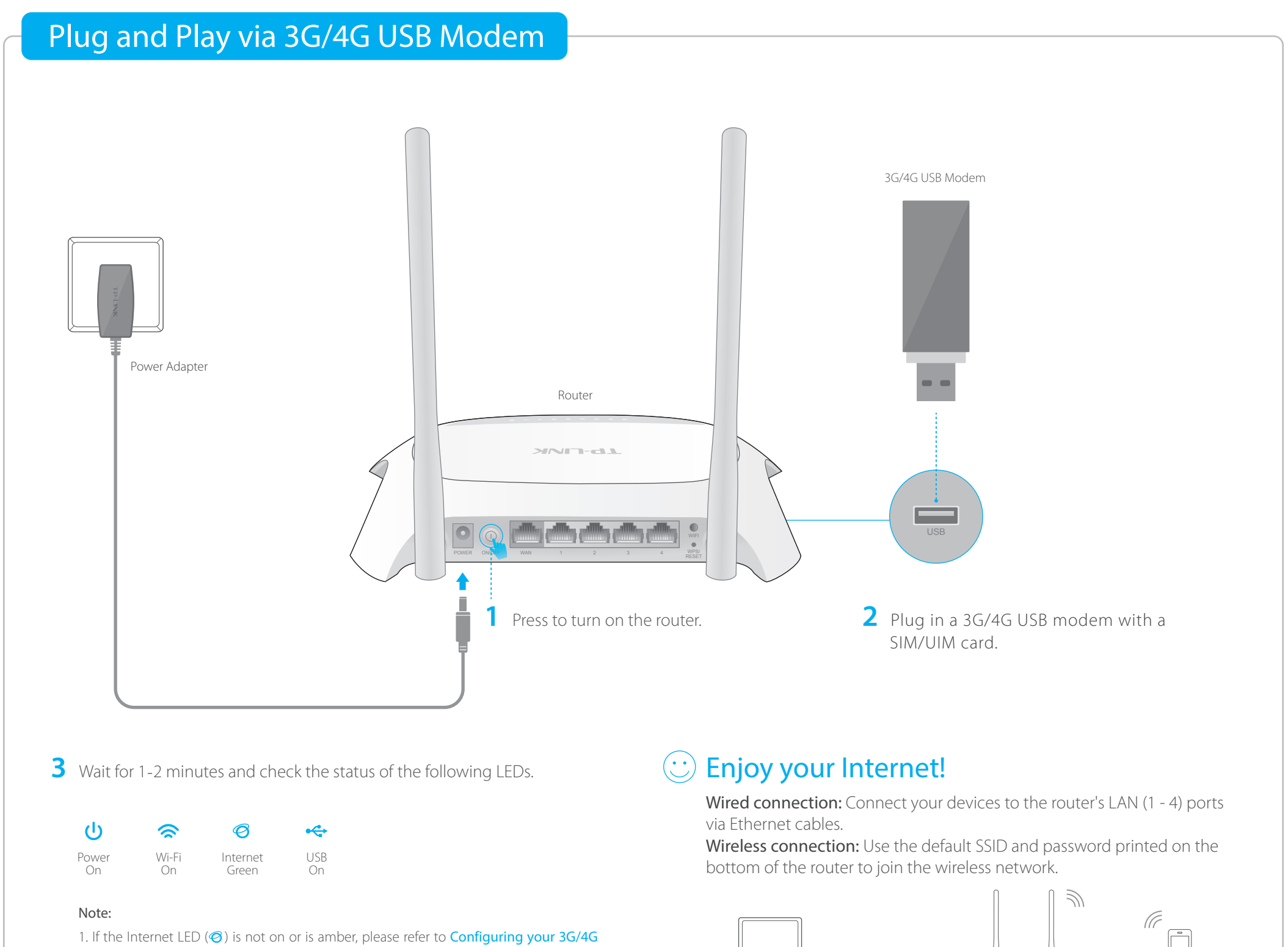

#### Tips:

- 1. Connect your device to the router's LAN (1 4) port via an Ethernet cable or use the default SSID and password printed on the bottom of the router to join the wireless network.
- 2. Launch a web browser and enter http://tplinkwifi.net in the address bar. Use admin for both username and password, and then click Login. Note: If the login window does not appear, please refer to FAQ > Q3.
- 3. Select your Time zone and click Next.

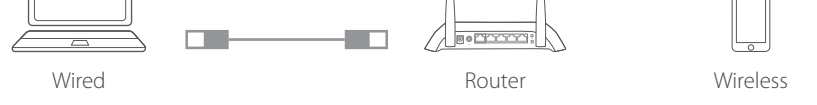

The router can also be configured with a primary WAN and a 3G/4G USB modem as a backup (secondary) solution to ensure "always-on" Internet connectivity.

For details, refer to the User Guide at www.tp-link.com.

- connection.
- 2. If the Wi-Fi LED  $(\hat{\mathbf{a}})$  is off, press the Wi-Fi button on the rear panel for 3 seconds and then check the LED again.

## Enjoy your Internet!

Note: If you have changed the default SSID (wireless network name) and password during the configuration , connect to the router with the new SSID and password.

## 2. Configure via a web browser

1 Connect your device to the router's LAN (1 - 4) port 2 Launch a web browser, enter http://tplinkwifi.net 4 Select WAN Preferred and click Next. in the address bar, use admin for both username and password, and then click Login. Note: If the login window does not appear, please refer to FAQ > Q3.

> **5** Continue to follow the **Quick Setup** to complete the configuration.

via an Ethernet cable or use the default SSID and password printed on the bottom of the router to join the wireless network.

> A1. If the computer is set to a static or fixed IP address, change the setting to obtain an IP address automatically.

> A2.Verify that http://tplinkwifi.net is correctly entered in the web browser. Alternatively, check spacing and enter http://192.168.0.1 or http://192.168.1.1 in the web browser.

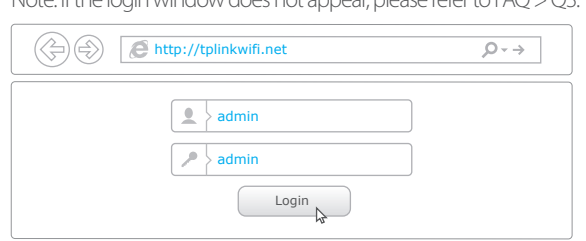

**3** Select your **Time zone**, and click Next.

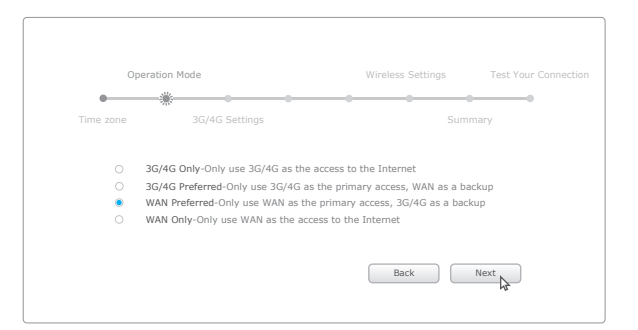

## FAQ (Frequently Asked Questions)

## Q3. What should I do if the login window does not appear?

- A1.Go to our website at www.tp-link.com, click Support > Compatibility List > TL-MR3420 and make sure that your 3G/4G USB modem is on the compatibility list.
- A2.Make sure that you have a valid SIM/UIM card inserted into the 3G/4G USB modem.
- A3.Plug the 3G/4G USB modem directly into your computer and disable the PIN verification via the modem utility to check if you have the Internet connection on your computer.
- A4. Obtain the latest dial number and APN from your ISP, and update the information through the router's web interface.

Q1. What should I do if I cannot get Internet access from the Q2. How to reset the router to its factory default settings? A3.Use another web browser and try again.

A4.Please reset your router to its factory default settings ( $FAQ > Q2$ ) and try again.

A1.With the router powered on, press and hold the WPS/RESET button on the rear panel until all the LEDs are on and then release the button. The router will automatically reboot itself.

A2.Log into the router's web interface. Go to Advanced > System Tools > Factory Default and click Restore. The router will restore and reboot automatically.

#### 3G/4G USB modem?

Note: For more troubleshooting help, please refer to FAQ (ID:400) at our website: http://www.tp-link.com/en/support/faq.

## Q5. What should I do if I forget my wireless network password?

A.Log into the router's web interface and then go to Basic > Wireless to retrieve or reset your wireless password.

## Q4. What should I do if I forget my web management password?

A.Reset the router to its factory default settings ( FAQ > Q2) and then use the default **admin** for both username and password to log in.

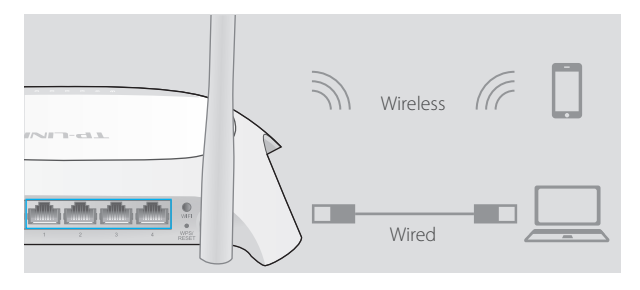

A5.Disable then enable the network adapter in use.

## 1. Connect the hardware

Note: If your Internet connection is through an Ethernet cable from the wall instead of through a DSL/Cable/Satellite modem, connect the Ethernet cable directly to the router's WAN port.

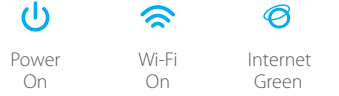

Note: If the Wi-Fi LED  $\widehat{\bullet}$  is not on, press the Wi-Fi button on the rear panel for 3 seconds and then check the LED again.

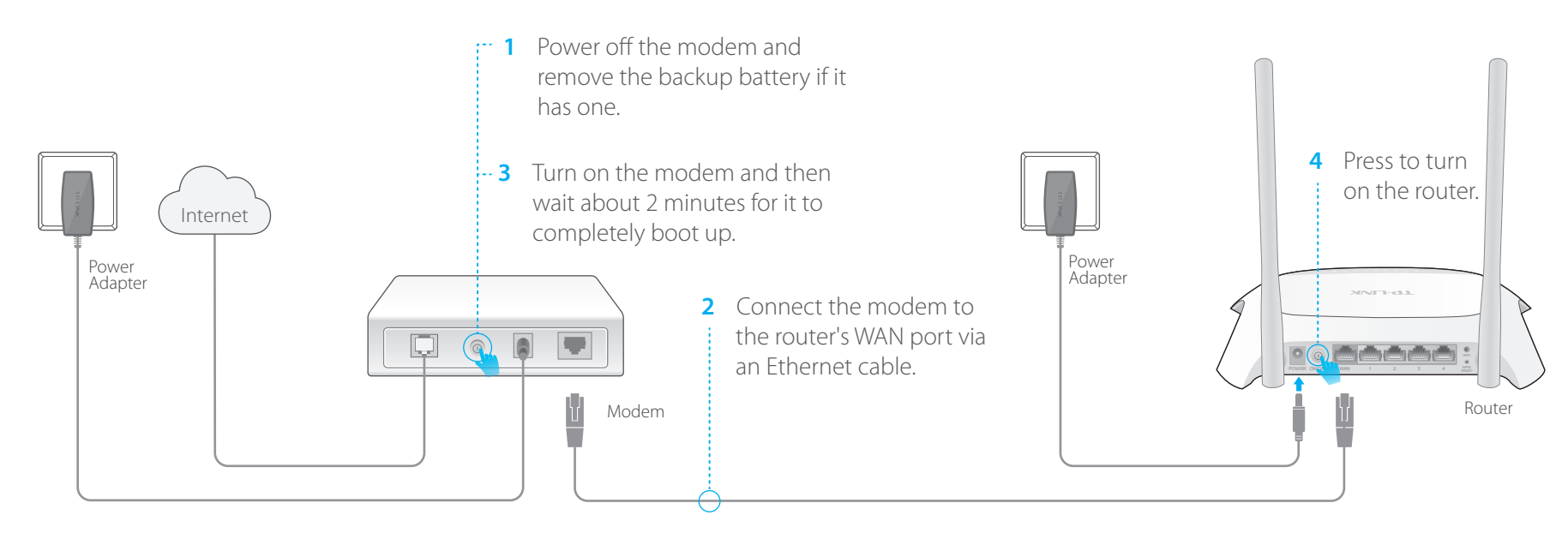

**5** Verify that the hardware connection is correct by checking these LEDs.